#### **1. Product description**

DVB-T/T2/C to IP streamer (in the text - module) designed to broadcast in multicast on an IP network the services (TV or Radio programs) issued from FTA or encrypted digital reception. The IP streams can be viewed using an IPTV set-top box or a software video player. The streamer can descramble encrypted services by two conditional access (CA) modules. Module is intended for indoor use only.

#### **2. Characteristics**

Input: 4 DVB multi-program transport streams (MPTS).

Output: up to 256 simultaneous, IP-encapsulated services (TV or Radio programs), with individual multicast addresses and 4 MPTS streams.

- Information filtering of DVB tables.
- UDP & RTP transmission protocols.
- Web interface for configuration and setting.

• SAP & SDP protocols that facilitate automatic service selection on the user's STB and provide information to external servers.

- PID filtering.
- PSI/SI parsing.
- Transparent ECM & EMM messaging.
- PAT, PMT and SDT table regeneration.
- Routing or blocking for CAT, EIT, TDT tables.
- Configurable QoS marking.
- Configurable Time To Live.
- TS file streaming from USB flash.

#### **3. Safety instructions**

Installation of the module must be done according to IEC60728-11 and national safety standards. Any repairs must be made by skilled personnel.

Do not expose this module to moisture or splashing water and make sure no objects filled with liquids, such as vases, are placed near or on the unit.

Avoid placing the module next to heat sources such as central heating components or in areas of high humidity. Keep the converter away from naked flames.

If the module has been kept in cold conditions for a long time, bringing it into a warm environment may cause condensation, so allow it to warm up for no less than 2 hours before plugging into the mains.

Ventilation should not be impeded by covering the module, such as newspapers, table-cloths, curtains etc. Mount the module in a vertical position only. If installing in a 19" rack system additional forced air cooling fans may be

required (see table "**[Technical specifications](#page-18-0)**" - operating temperature range).

Always allow 10 cm of free space from the top, front and bottom of the unit to enable any heat to be dissipated.

This product complies with the relevant clauses of the European Directive 2002/96/EC. The unit must be recycled or discarded according to applicable local and national regulations.

Equipment intended for indoor usage only.

This product is in accordance to the following norms of EU: EMC norm EN50083-2, safety norm EN IEC62368-1, RoHS norm EN50581.

This product is in accordance with Custom Union Technical Regulations: "Electromagnetic compatibility of technical equipment" CU TR 020/2011, "On safety of low-voltage equipment" CU TR 004/2011.

This product is in accordance with safety standard AS/NZS 60065 and EMC standards of Australia.

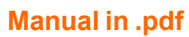

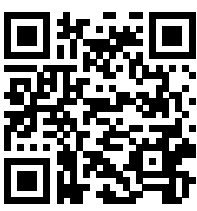

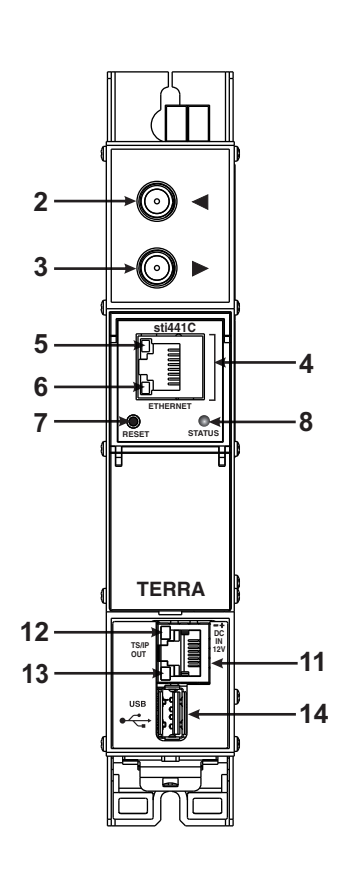

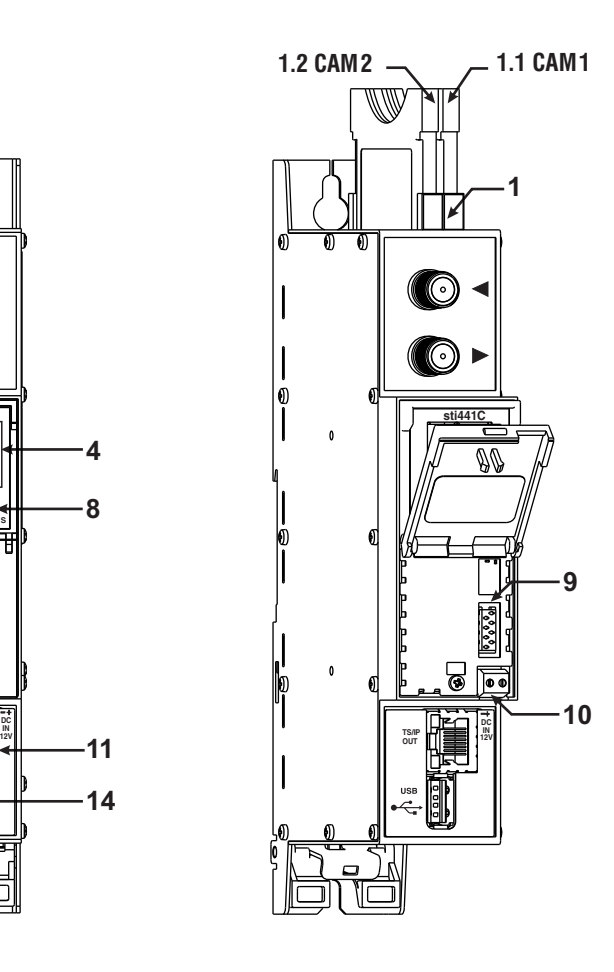

- **1** CA modules slots. Double PCMCIA sockets
	- **1.1**  first module CAM 1
	- **1.2**  second module CAM 2
- **2** ◄ RF input of SAT IF signal, DC output for LNB. F socket.
- **3** ►- RF output (input signal loop-through). F socket.
- **4 ETHERNET** control Ethernet interface. RJ45 socket.
- **5**  ACTIVITY (Yellow) indicator of the control Ethernet interface.
- **6** LINK (green) indicator of the control Ethernet interface.
- **7 RESET** button. Press this button shortly to restart the module.

Press this button for more than three seconds to set the default IP address of the control Ethernet interface.

- **8 STATUS** device status LED indicator:
	- green light indicates that module operates normally
	- red light indicates device error
- **9** Power distribution bus connector.
- **10** +12 V powering input (screw terminal).
- **11 TS/IP OUT** streaming Ethernet interface. RJ45 socket.
- **12** ACTIVITY (Yellow) indicator of the streaming Ethernet interface.
- **13** LINK (green) indicator of the streaming Ethernet interface.
- **14 USB** USB-A connector for USB flash.

*Figure 1. External view of the streamer*

## **5. Installation instructions**

Read the safety instructions first.

All settings can be made using the web browser via the control Ethernet interface.

Disconnect the power supply unit from the mains before making all connections of modules.

Fasten the module on DIN RAIL or individual holder.

Connect all necessary RF, powering and control cables.

Connect the 75  $\Omega$  load to the unused RF output F sockets.

Connect the power supply to the mains.

Within 5-20 seconds of powering the module will run in normal operation mode.

Comments on the front panel indicators:

if the link with the Ethernet interface is established - the LINK indicator glows;

if the data flows thru the Ethernet interface - the ACTIVITY indicator blinks;

when the module operating normally - the status indicator glows in green, when the module has some diagnostic messages - the status indicator glows in red.

# **6. MOUNTING**

■ The module or mounting bracket must be fixed with steel screws Ø 3.5-4 mm. The screws are not included in a package

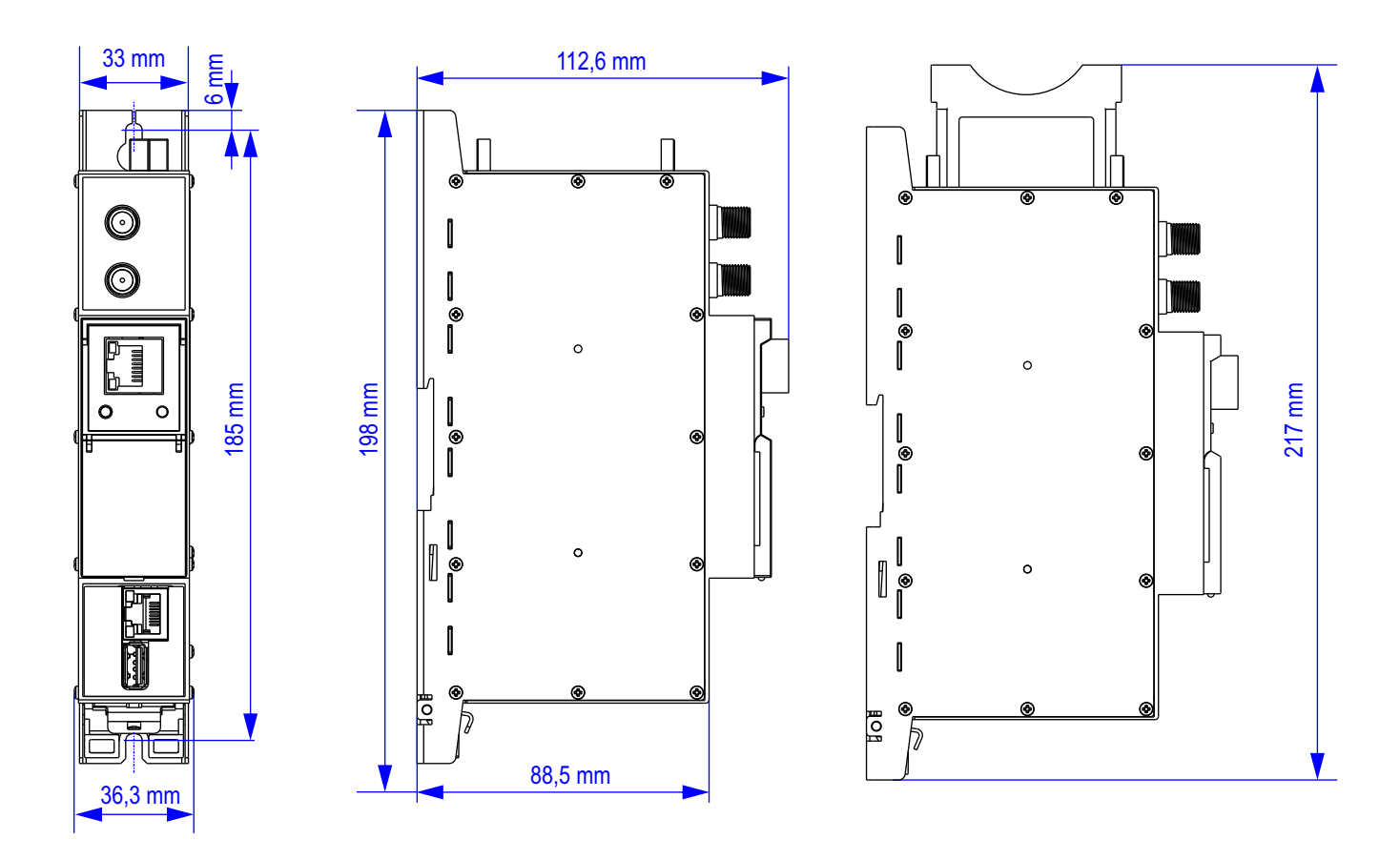

■ Free space of installed amplifiers must be at least 10 cm.

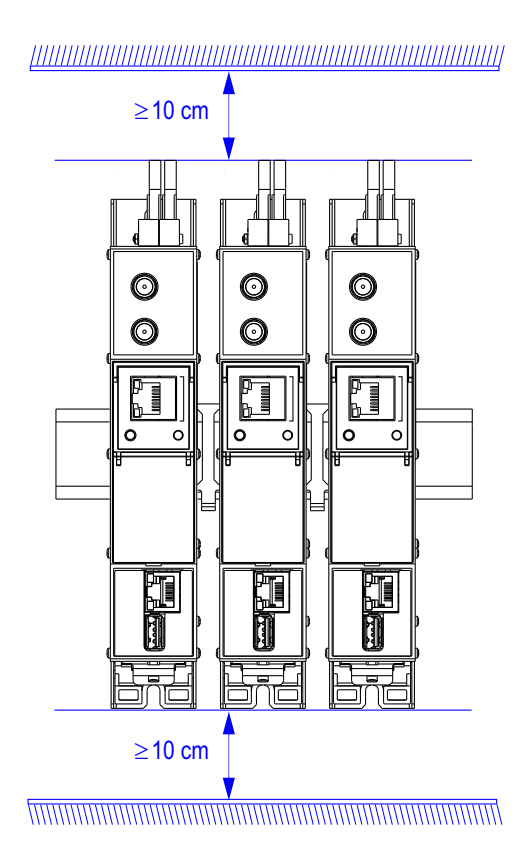

■ Mounting bracket on DIN rail should be connected to main potential equalization bus.

**Mounting on a wall by screws Mounting on a bracket (ordering number 01960)**

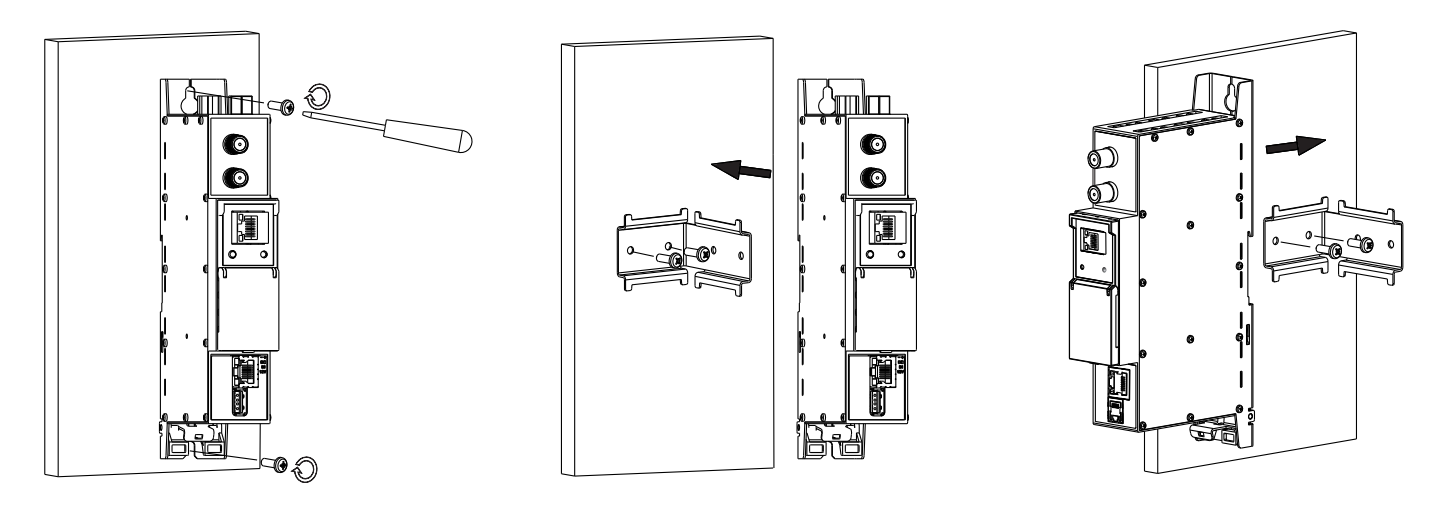

Perpendicular to the wall **Parallel to the wall** Parallel to the wall

*Figure 2. Mounting of the streamer*

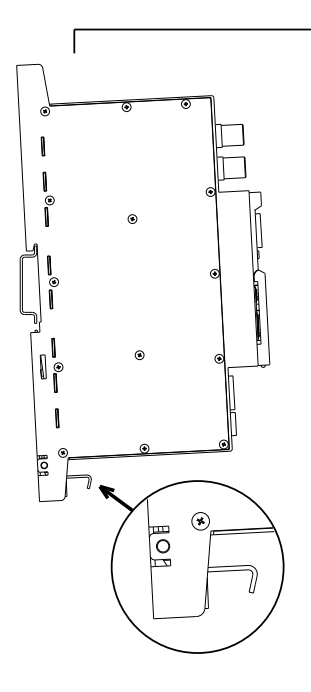

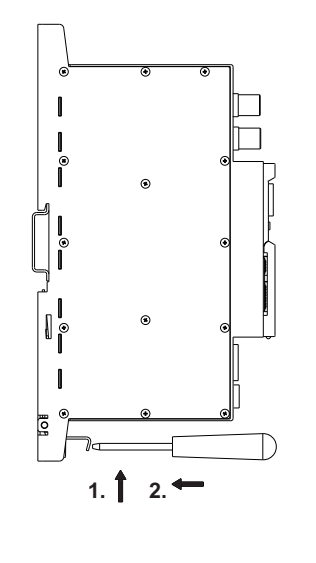

*Figure 3. Mounting to DIN rail*

 $\mathbf{I}$  $\pmb{\mathbb{I}}$  $\mathbf{r}$ ē  $\mathcal{F}$ **FOL** h

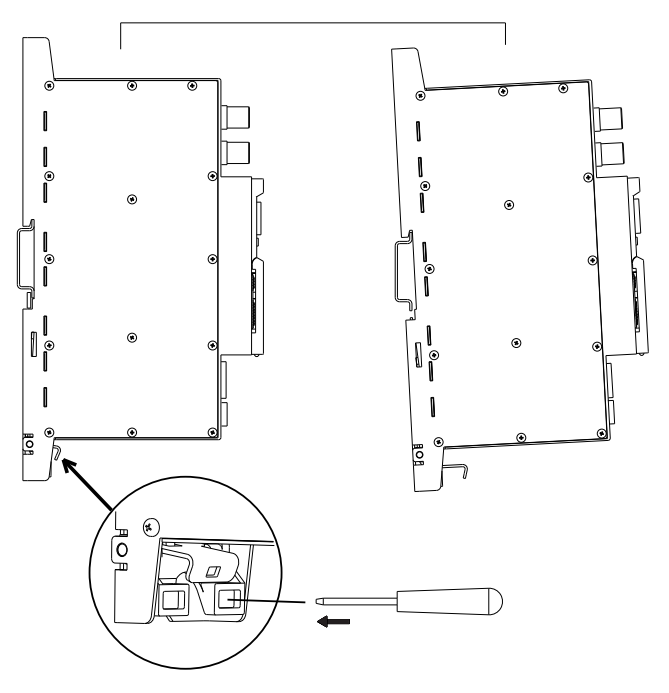

 $\odot$  - $\bullet$  $\odot$  $\odot$  $\odot$  $\odot$ sti441C sti441C sti441C ETHERNET RESET TER TEI TERRA - + - + - +腼 1 12V 12V OUT OUT OUT (⊂  $\mathbf{l}$ 

*Figure 5. Mounting or removing to/from DIN rail of plastic spacers (supplied).* 

*Figure 4. Mounting from DIN rail*

# **Requirements for power supply unit (PSU)**

Recommended power supplies [UP410S](https://www.terraelectronics.com/product/channel-processing/modular-headend/accessories/power-supplies/up410s2/), [UP413.](https://www.terraelectronics.com/product/channel-processing/modular-headend/accessories/power-supplies/up4132/)

It is allowed to use an external PSU that meets the next requirements:

- Output voltage  $+12 \text{ V } \pm 0.5 \text{ V}$
- Ripple at single and/or double mains frequency < 10 mV p-p
- Ripple & noise < 100 mV p-p
- Short circuit protection
- Double insulated (marked  $\Box$ )
- Meet EN55022 class B conducted emissions requirements, measuring with grounded load

# **Package contents**

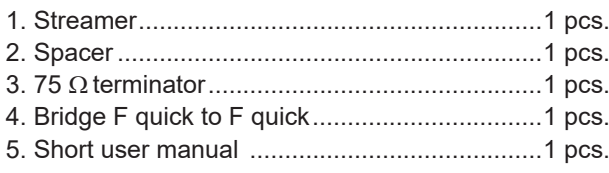

# **7. Operating**

## **7.1 Initial configuration**

All modules leave the factory with this control Ethernet interface IP address: 192.168.1.10. In order to avoid conflicts with other IP addresses, it is necessary to perform an initial configuration in local mode. Subsequently, it will be possible to access the modules via the local area network (LAN), either to re-programme it or to check is operating status. The modules leave the factory with the following Control Ethernet interface TCP/IP configuration:

*IP address of the module*: **192.168.1.10** *Subnet mask*: **255.255.255.0** *Default Gateway*: **192.168.1.1**

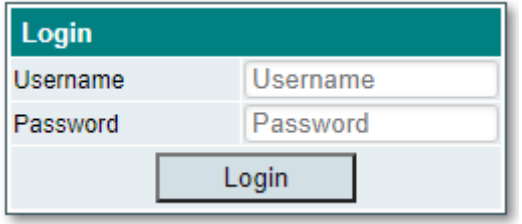

To access each module, use a PC or MAC personal computer equipped with an Ethernet card and RJ-45 cable (CAT-5E or CAT-6). The IP address of the PC/MAC must be configured within the following range: 192.168.1.2 - 192.168.1.254 (do not use 192.168.1.10, since this is the IP address of the module to be configured). To start the configuration of the module, open your web browser and type in the following direction: http://192.168.1.10. The login prompt will appear on the screen (see Figure 6.). Module can be controlled using any modern web browser.

*Figure 6. Login prompt*

Access to the site is protected by user name and password. The default user name and password is **admin**. Enter the user name and password and click on "**Login"** button.

*Note*: the default password - **admin** - can (and must) be changed as explained on section **[7.8.2](#page-14-0)**.

During initial configuration you need to change the default control and streaming Ethernet interfaces TCP/IP configuration as explained on section **7[.7](#page-12-0)**.

Control interface IP address reset to default procedure: press the "RESET" button (Figure 1, position [7] for more than 3 seconds and release it. After this operation the control interface IP address will be set to **192.168.1.10**, user name and password set to **admin**.

## **7.2 General configuration**

### **Initial program screen**

The first screen that appears when the module accessed contains the "Main" window, which gives general information on the device.

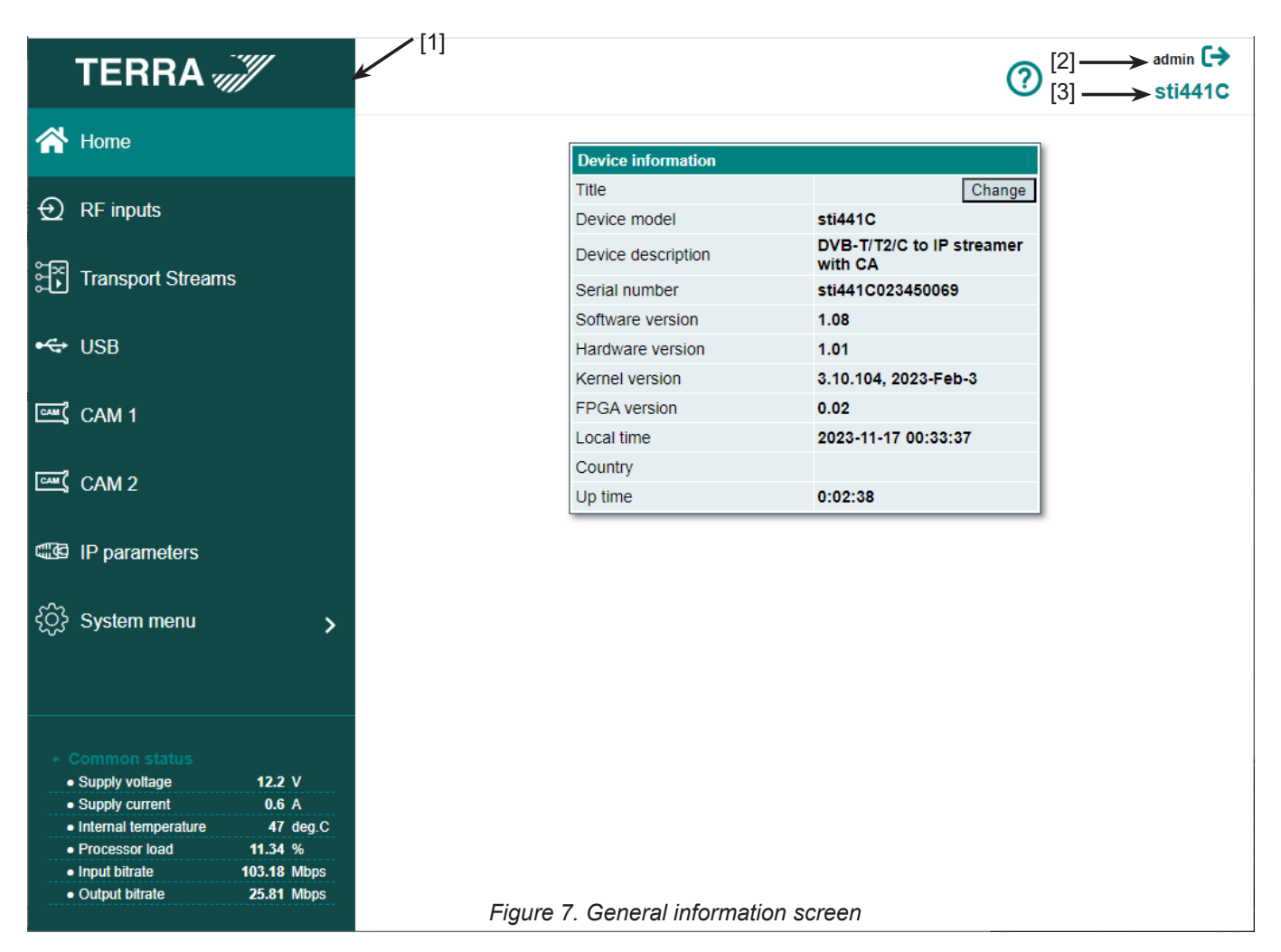

In the left of each configuration screen, you will see a main menu table [1].

Using it, you can switch between the different configuration menus. The "System menu" lines contain several submenu.

Also, common elements for all screens are module title [3] and login information strings [2]. The module title default is device model and can be changed after pressing the "Change" button in the "Device information" table. Pressing on the  $\rightarrow$  icon you can logout from module control.

### **Device information table**

This shows the data of the module:

- "Title": title of the module.
- "Device model": the model of the module.
- "Device description": description of the module.
- "Serial number": serial number of the module.
- "Software version": module software version number.
- "Hardware version": module hardware version number.
- "Kernel version": Linux kernel, used in the module, version and date.
- "FPGA version": module FPGA firmware version number.

 "Local time": current local time, synchronized from the date and time source selected in "System menu" → "Date, time" table. Local time offset can be selected in the "System menu"  $\rightarrow$  "Language, country" table.

"Up time": time passed from the last power-up or restart of the module.

In the "Common status" table the following parameters are displayed at real time: supply voltage in Volts, supply current in Amperes, internal temperature in degrees of Celsius, processor load in percents, input bit rate in Mbps, output bit rate in Mbps.

When the module has some diagnostic messages, a  $\bigwedge$  icon with number of messages is shown. Click on this icon to see all messages.

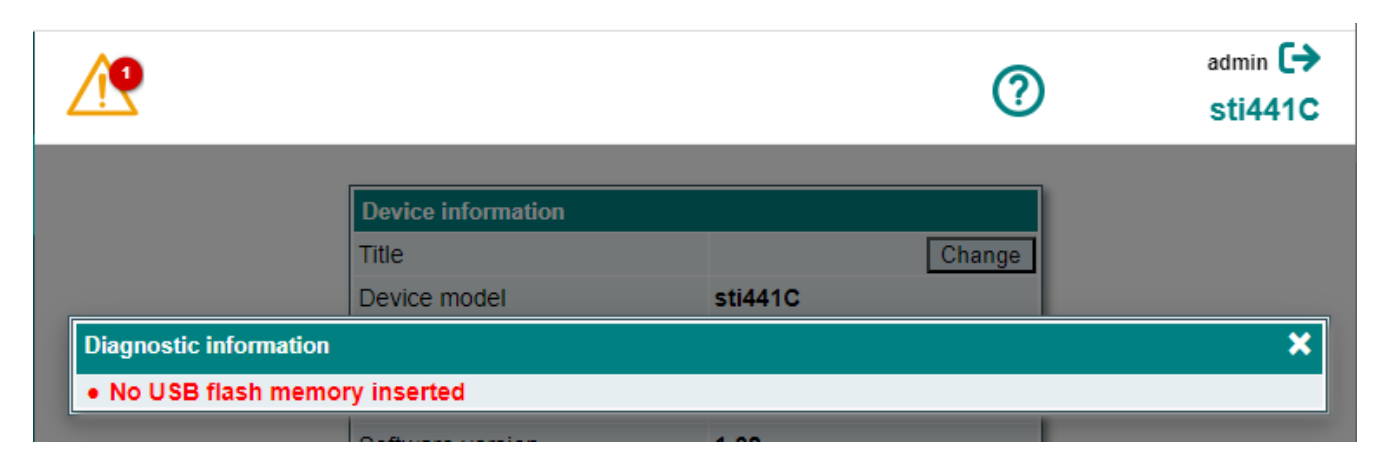

*Figure 8. Diagnostic information table with errors*

## **7.3 RF inputs**

| Demod. 1            |                                 |            | Demod. 2            |                              |      |                     |                     |        |  |
|---------------------|---------------------------------|------------|---------------------|------------------------------|------|---------------------|---------------------|--------|--|
| Modulation standard | DVB-T<br>$\checkmark$           |            | Modulation standard | DVB-T2 $\blacktriangleright$ |      |                     |                     |        |  |
| Preamplifier power  | Off<br>$\check{ }$              |            | Bandwidth           | $8$ MHz $\vee$               |      |                     |                     |        |  |
| Bandwidth           | $8$ MHz $\vee$                  |            | Frequency           | 658000                       | kHz  |                     |                     |        |  |
| Frequency           | 474000                          | kHz        | Channel             | C44<br>$\checkmark$          |      |                     |                     |        |  |
| Channel             | C <sub>21</sub><br>$\checkmark$ |            | PLP number          | $\mathbf{0}$<br>$\checkmark$ |      | Demod. 3            |                     |        |  |
| Lock status         | ⊗                               |            | Lock status         | ⊗                            |      | Modulation standard | DVB-C $\vee$        |        |  |
| RF level            | 83                              | dBµV       | RF level            | 82                           | dBuV | Symbol rate         | 6875                | kSym/s |  |
| <b>LM</b>           | 12.6                            | dB         | <b>LM</b>           | 15.1                         | dB   | Frequency           | 570000              | kHz    |  |
| <b>MER</b>          | 30.2                            | dB         | <b>MER</b>          | 32.7                         | dB   | Channel             | C38<br>$\checkmark$ |        |  |
| <b>Bitrate</b>      |                                 | 24.88 Mbps | Bitrate             | 24.88 Mbps                   |      | Lock status         | 0                   |        |  |
| Modulation          | QAM 64                          |            | Modulation          | QAM 64                       |      | RF level            | 78                  | dBµV   |  |
| <b>FEC</b>          | 2/3                             |            | <b>FEC</b>          | 2/3                          |      | LM                  | 7.7                 | dB     |  |
| Guard interval      | 1/4                             |            | Guard interval      | 1/4                          |      | <b>MER</b>          | 32.2                | dB     |  |
| Transmission mode   | 8K                              |            | Transmission mode   | 8K                           |      | <b>Bitrate</b>      | 38.03 Mbps          |        |  |
| <b>CBER</b>         | $< 1.0E - 0.5$                  |            | CBER                | $< 1.0E - 0.5$               |      | Modulation          | QAM 64              |        |  |
| <b>VBER</b>         | $< 1.0E - 08$                   |            | <b>VBER</b>         | $< 1.0E - 08$                |      | <b>CBER</b>         | $< 1.0E - 08$       |        |  |
| <b>PER</b>          | $<$ 4.8E-08                     |            | <b>PER</b>          | $<9.2E-07$                   |      | <b>PER</b>          | $< 8.1E - 07$       |        |  |
| <b>UNCORR</b>       | $\theta$                        |            | <b>UNCORR</b>       | $\bf 0$                      |      | <b>UNCORR</b>       | $\theta$            |        |  |
| Update              |                                 |            |                     | Update                       |      |                     | Update              |        |  |

Demod. 4 Modulation standard  $\overline{Off}$ Update

*Figure 9. RF inputs configurations*

Four demodulators can be set up in this section. Each demodulator has a corresponding input table. The "Demod. 1-4" tables (see Figure 9) consist of following parameters:

"Modulation standard" - used to select between the "Off", "DVB-T", "DVB-T2" and "DVB-C" modulation standards.

"Off" - used to switch off the demodulator. It is recommended to switch off unused demodulators to save power.

"Preamplifier power" - used to switch on/off the power for the RF preamplifier.

"Bandwidth" - the bandwidth of DVB-T/T2 transponder. Can be selected between 6/7/8 MHz.

"Symbol rate" parameter is for DVB-C modulation, enter the value in kilo symbols per second.

"Input frequency" - the frequency of the terrestrial or cable transponder in kilohertz. This frequency can be set manually if you need other frequency then is in channel list.

"Channel" - channels that can be selected from the list depend on which region is selected.

When the tuner is locked to the DVB-T2 transponder with multi PLP modulation, the additional parameter "PLP number" is displayed in the "RF input" table.

"Lock status" -  $\Box$  when demodulator is locked to the transponder,  $\Box$  when demodulator is unlocked. This state generates error in diagnostic window as well. If the channel is not used, it's recommended to turn it off instead of leaving unlocked. It will save power consumption.

"Input level" - RF signal level at the module input (only if the demodulator is locked). Level indication - approximate.

"LM" - the link margin indicates the safety margin respect to the MER level.

"MER" - RF signal Modulation Error Ratio at the input of module.

"Bitrate" - bitrate of the input signal.

"Modulation" - modulation scheme of the input signal. Possible values of the modulation scheme: QPSK, QAM16, QAM32, QAM64, QAM256.

"FEC", "Guard interval", "Transmission mode" - DVB signal parameters of the input signal.

"CBER" - BER before the error correction (BER before FEC) of the input signal.

"VBER" - bit error rate after Viterbi corrector. To get the signal without any errors at the output of the tuner, VBER shall not exceed 2Е-4.

"PER" - ratio of the MPEG2 transport error packets to the whole number of packets. If the number of error packet is equal to zero, the opposite value to whole number of packets is displayed. Packet counters are reset during RF input parameters update.

"UNCORR" - сount of the MPEG2 transport error packets.

"Update" - sent settings to module.

#### <span id="page-8-0"></span>**7.4 Transport Streams**

## *Note***: 1 Gbps Ethernet link on the TS/IP receiving end is supported only. 10/100 Mbps Ethernet link on the receiving end is not supported.**

| <b>Input services</b>                                   |                |                                         |
|---------------------------------------------------------|----------------|-----------------------------------------|
| Input source                                            |                |                                         |
| Demod. 1 $\times$ Demod. 2 $\times$ Demod. 3 $\times$ + |                |                                         |
| Demod. $4 \times 105B1 \times$                          |                |                                         |
| Demod. 1                                                | <b>Bitrate</b> |                                         |
| All TS Demod. 1                                         | 19.13          | ⊕                                       |
| <b>BHP LRT TELEVIZIJA HD</b>                            | 4.94           | ⊕                                       |
| <b>B<sub>D</sub>SQ</b> LRT TELEVIZIJA                   | 1.75           | ⊕                                       |
| <b>B<sub>SD</sub></b> LRT PLIUS                         | $3.39 -$       | ⊕                                       |
| <b>BHP</b> LRT PLIUS HD                                 | 8.44           | ⊕                                       |
| Demod. 2                                                | <b>Bitrate</b> |                                         |
| All TS Demod, 2                                         | 18.76          | $_{\tiny \textcircled{\scriptsize{+}}}$ |
| <b>Poso</b> Lietuvos Rytas                              | $1.13 -$       | ⊕                                       |
| <b>P<sub>D</sub>SD</b> CurrentTime                      | 2.39           | ⊕                                       |
| ிற <sup>துற</sup> ்ப∿k                                  | 1.16           | ⊕                                       |
| <b>BISD</b> Info TV                                     | 1.58           | ⊕                                       |
| <b>P<sub>D</sub>SQ</b> 2TV                              | 1.48           | ⊕                                       |
| <b>P<sub>D</sub>SQ</b> TV8                              | 2.25           | ⊕                                       |
| <b>P<sub>D</sub>SD</b> TV1                              | 1.59           | ⊕                                       |
| <sup>n</sup> o§ ™23                                     | 2.37           | ⊕                                       |
| ?n <sup>sΩ</sup> TV6                                    | $1.03 -$       | ⊕                                       |
| ிம்≌ BTV                                                | 0.70           | ⊕                                       |
| <b>BSP</b> Delfi TV                                     | 2.47           | ⊕                                       |
| Demod. 3                                                | <b>Bitrate</b> |                                         |
| All TS Demod. 3                                         | 0.10           | $_{\tiny \textcircled{\scriptsize{+}}}$ |
| <b>B<sub>O</sub>SP</b> SLO-TV1                          | 0.00           | $_{\oplus}$                             |
| <b>BSD</b> SLO-TV2                                      | $0.00 -$       | ⊕                                       |
| <b>BEL</b> TV K-C                                       | 0.00           | ⊕                                       |
| <b>B<sub>D</sub>SP</b> SLO-TV3                          | $0.00 -$       | ⊕                                       |
| <b>D<sub>S</sub>SQ</b> HRT-TV1                          | 0.00           | ⊕                                       |
| <b>D<sup>60</sup></b> HRT-HR1                           | 0.00           | ⊕                                       |
| <b>BSQ RBC-TV</b>                                       | 0.00           | ⊕                                       |
| Demod. 4                                                | <b>Bitrate</b> |                                         |
| All TS Demod. 4                                         | 0.00           | ⊕                                       |
| <b>BSD</b> SLO-TV1                                      | 0.00           | ⊕                                       |
| <b>B<sub>D</sub>SP</b> SLO-TV2                          | 0.00           | ⊕                                       |
| <b>BSP</b> TV K-C                                       | 0.00           | ⊕                                       |
| <b>BSP</b> SLO-TV3                                      | 0.00           | ⊕                                       |
| <b>B<sub>O</sub>SO</b> HRT-TV1                          | 0.00           | ⊕                                       |
| ල <mark>ිම</mark> HRT-HR1                               | 0.00           | ⊕                                       |
| <b>BSP RBC-TV</b>                                       | 0.00           | ⊕                                       |
|                                                         |                |                                         |
| USB <sub>1</sub>                                        | <b>Bitrate</b> |                                         |
| <b>B<sub>D</sub>SD</b> LTV World                        | 3.60           | ⊕                                       |

**Output streams Services IP** address IP port **Bitrate Enable**  $\blacktriangleright$   $\frac{\text{H}D}{\text{LRT}}$  TELEVIZIJA HD 239.192.11.0 1234 4.94  $\overline{J}$  $\rightarrow$   $\frac{\text{H}\Omega}{\text{LRT}}$  PLIUS HD 239.192.11.4 1234 8.44  $\checkmark$  $50$  LNK 239.192.11.2 1234  $1.16$  $\overline{\mathcal{L}}$ SD Info TV 239.192.11.3 1234 1.58 √  $\frac{SD}{2TV}$ 239.192.11.5 1234 1.48 ✓  $\triangleright$   $\frac{\text{SD}}{\text{SD}}$  SLO-TV1 239.192.11.6 1234 0.00 J  $\blacktriangleright$   $\frac{\text{SD}}{\text{SLO}}$  TV2 239.192.11.7 0.00 1234 J  $\frac{SD}{LTV}$  World 239.192.11.8 3.60 1234 J 239.192.11.9 **LTV World**  $\overline{\mathbf{v}}$ 1234 Append

This is the home page (see Figure 10) for configuring device output streams. It consists of two tables: "Input services" and "Output streams". At the top of the input services table, you can select the input sources whose services will be displayed at the bottom of the table. Press the  $(\dagger)$  icon on the upper right corner of table to add the input source or the "x" icon on the input source to remove them.

Input services are grouped according to the selected input sources. The first row of the source's services shows its total bit rate. In the following lines - its services. Meanings of information icons of the "Input services" table:

- scrambled service
- free to air service 19.
- **SD** standard definition TV service
- **HD** high definition TV service
- 4K - ultra high definition TV service
- radio service dera.

Press the  $\left( +\right)$  icon to add the input service as new stream to output streams. Also you can drag and drop the input service to the output streams table "Services" column. This method allows you to form a multiple program output transport stream.

*Figure 10. Transport streams page*

Scrambled services in the devices with CA module support are displayed with **in statish in a fuller** icon. After pressing on this icon additional submenu appears. This submenu allows to descramble service with selected CA module. When the service is selected for descrambling, the icon changes to  $\log$ .

| $\frac{m}{2}$ HD Rai 5 HD                 | 7.86 | $\overline{AB}$ |
|-------------------------------------------|------|-----------------|
| <b>The SP UNINETTUNO</b><br>UNIVERSITY TV | 2.07 | $(+)$           |
| <sup>1</sup> 22 Rai 3 TGR Puglia          | 1.30 | $\overline{H}$  |

*Figure 11. Scrambled services*

The "Output streams" table is used to individually configure the output streams.

The description of the table columns:

"Services" - service type icon and service name.

"IP address" - the multicast address required for the stream to be added. The available range is from 224.0.0.0 to 239.255.255.255, but it is recommended to reduce it from 224.0.1.0 to 238.255.255.255.

"IP port" - the IP port required for the stream to be added. The default value is 1234.

"Bitrate" - current output bitrate of stream in kbps.

"Enable" - enable streaming of the service.

| $\frac{SD}{2}$ SLO-TV2                                                                                                    | 宜 | 239.192.11.7  | 1234 | 0.00 | $\sqrt{}$                |
|----------------------------------------------------------------------------------------------------|---|---------------|------|------|--------------------------|
| $\triangleright$ $\frac{SD}{LTV}$ World                                                                                                    | ⇔ | 239.192.11.18 | 1234 | 3.59 | $\overline{\mathcal{L}}$ |
| <b>LTV World</b>                                                                                                    | v | 239.192.11.9  | 1234 |      | Append                   |
| Demod. 3<br>All TS Demod. 3<br>SLO-TV1<br>SLO-TV2<br>TV K-C<br>SLO-TV3<br>HRT-TV1<br>HRT-HR1<br><b>RBC-TV</b><br>Demod. 4<br>All TS Demod. 4<br>SLO-TV1<br>SLO-TV2<br>TV K-C<br>SLO-TV3<br>HRT-TV1<br>HRT-HR1<br>RBC-TV<br>USB <sub>1</sub> | ┻ |               |      |      |                          |
| <b>LTV World</b>                                                                                                    | ٠ |               |      |      |                          |

*Figure 12. Output transport streams*

After change of service parameter the incon appears. Press them to apply changes. In the last line on the "Output streams" table a list box with all input services, grouped by the input source, is displayed. You can select service from this list box, set required IP address and port and press the "Append" button to add new stream to output streams. To remove the output stream from table press the recycle bin icon next to service name. This icon appears when mouse is over the "Services" column.

## **7.4.1 Advanced output settings**

For advanced users, the possibility exists of opening an additional table with further configuration options related to the output services. To open this table, click on the  $\blacktriangleright$  icon before the service title.

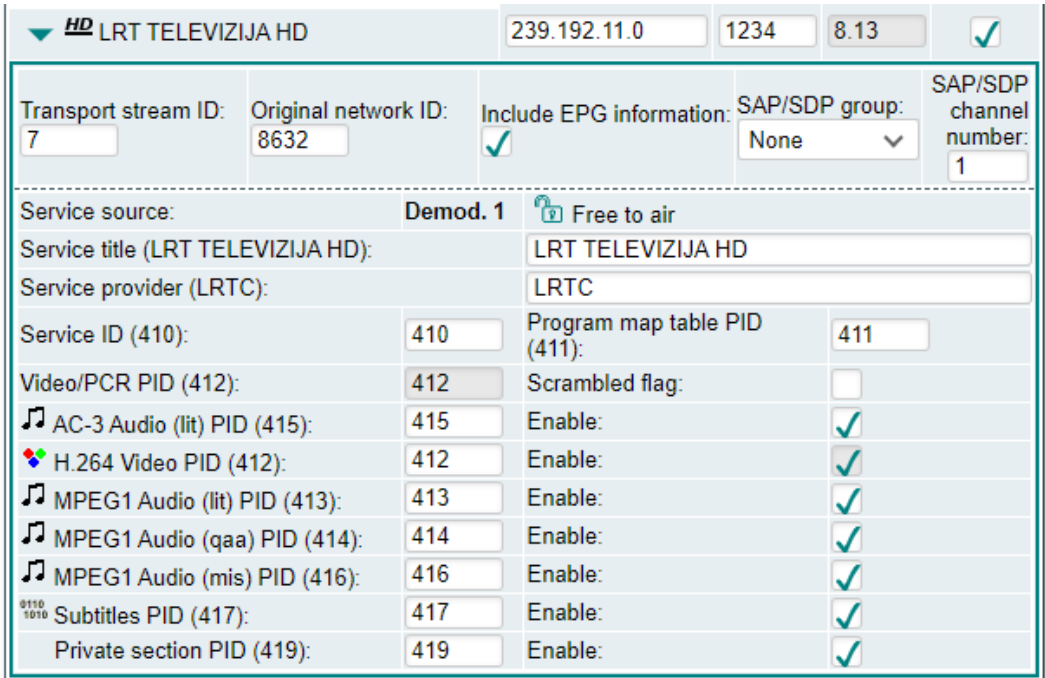

*Figure 13. Extended settings of the output streams table*

The description of the table rows:

"Transport stream ID", "Original network ID" – change output stream parameters.

"Include EPG information " - check this to include EPG information from the input stream.

"SAP/SDP group " - select from the drop down menu the SAP group to which you want to link the service. The group can be created by pressing "+" icon on this expanded list box.

"SAP/SDP channel number" - enter the order number you want to assign to the service on the subscriber's set-top box or reproducer, if the device supports SAP.

"Service title" - the name given to the service on the subscriber's set-top box or reproducer, if the device supports SAP/ SDP protocol. The name that the service has on the input transport stream is the default name. Also this name will be used as the output service name.

"Service provider" - enter the provider name of the output stream. This name will be used in the SDT table.

You can change stream PIDs entering new values next to the stream PIDs.

Within the "Enable" checkboxes it is possible to select the streams to be broadcast for each service (the video PID cannot be disabled). By default, all the PIDs are selected and remain so until this configuration is altered.

When you have made your selection, confirm it by clicking on the  $\Box$  icon and close the advanced settings table by clicking on the  $\|$  icon.

#### **7.5 USB**

This screen (see Figure 14) is used to select a USB flash drive partition, browse files and select file for streaming. In a "File" list box selected file name is displayed. You can select them from this list box. Files with TS extension are marked by **i**t icon and can be selected for streaming by mouse click. **Note**: only files of MPEG2 transport stream are supported.

USB status parameters are displayed in table at right: file status, reading bitrate in Mbps; the current time of the file in hours:minutes:seconds format.

Files can be in MPTS or SPTS format. You can select services from played files in the "Transport Streams" page from the input sources named USB 1 – 4 (see section **7[.4](#page-8-0)**). The USB numbers corresponds to channel numbers in the USB table.

|           | <b>USB</b> disk partitions |                                     |               |               |                         |             |
|-----------|----------------------------|-------------------------------------|---------------|---------------|-------------------------|-------------|
|           | USB disk partition         | USB DISK (vfat, max file size: 4GB) |               |               |                         |             |
|           | <b>File</b>                |                                     | <b>Active</b> | <b>Status</b> | Bitrate,<br><b>Mbps</b> | <b>Time</b> |
| Channel 1 | V Itv_world.ts             | $\times -$                          | $\checkmark$  | Playing       | 3.7                     | 0:04:04     |
| Channel 2 | /mnt/udisk (unknown)       | $\times -$                          |               | Inactive      | $\overline{0}$          |             |
| Channel 3 | /mnt/udisk (unknown)       | $\times -$                          |               | Inactive      | $\overline{0}$          |             |
| Channel 4 | /mnt/udisk (unknown)       | $\times$ $\sqrt{ }$                 |               | Inactive      | $\overline{0}$          |             |
|           |                            | Update                              |               |               |                         |             |

*Figure 14. USB screen*

### **7.6 CAM**

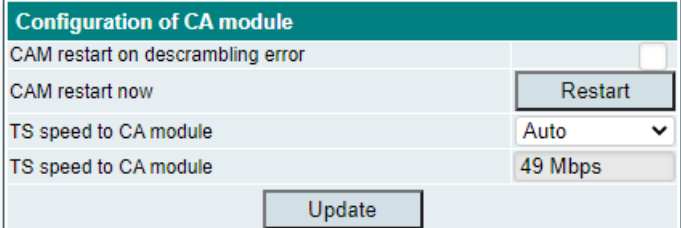

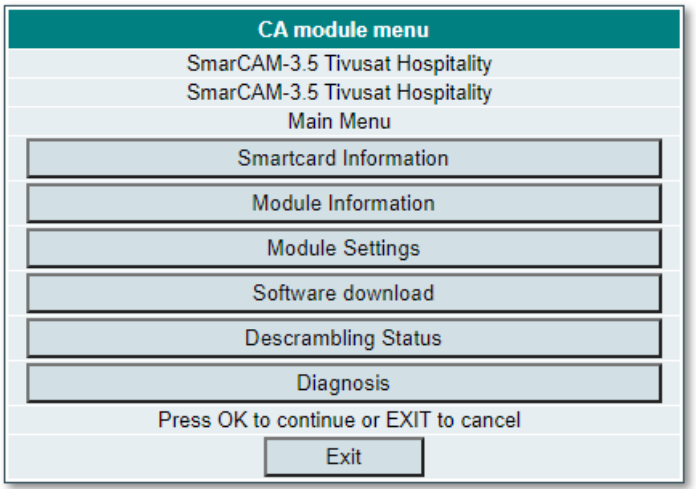

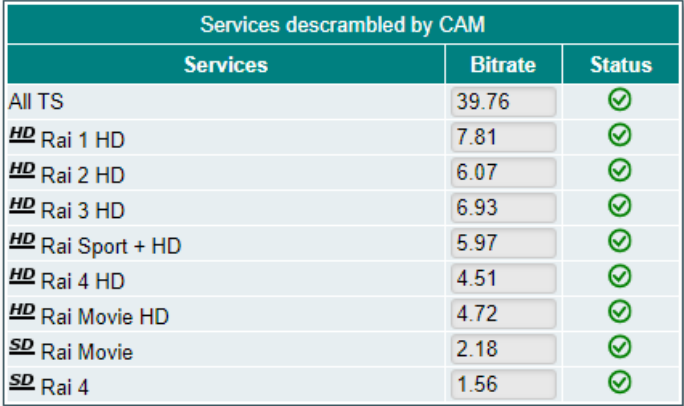

This screen (see Figure 15) consists of three tables: "Configuration of CA module", "CA module menu" and "Services descrambled by CAM". In the "Configuration of CA module" table CAM restart function in case of descrambling error can be enabled. It is recommended to turn off this option if inactivated conditional access card has been inserted. Also in this table is possibility to restart CAM module manually by pressing the "Restart" button and set transport stream speed to CA module. In "Auto" mode the speed is calculated automatically according total speed of all services going via CA module. You can override this setting manually choosing required speed.

The content of the "CA module menu" depends on the inserted CA module.

*Figure 15. CAM screen*

<span id="page-12-0"></span>As an example, above "CA module menu" table shows the menu for a particular CAM. Click on the corresponding band to access different options. Click on the "Exit" button to return to previous menu.

In the "Services descrambled by CAM" table are all services passed thru CA module. You can see bitrates and descrambling statuses of services. How to add service for descrambling - see section **7[.4](#page-8-0)**.

#### **7.7 IP parameters**

#### *Note***: 1 Gbps Ethernet link on the TS/IP receiving end is supported only. 10/100 Mbps Ethernet link on the receiving end is not supported.**

This screen (see Figure 16) consists of tables with parameters of all available Ethernet interfaces of module, the "Streaming settings" table and "SAP/SDP settings" table.

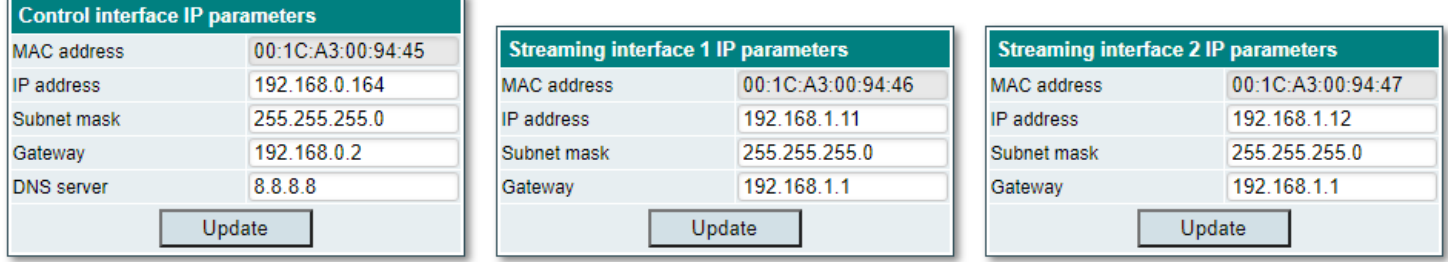

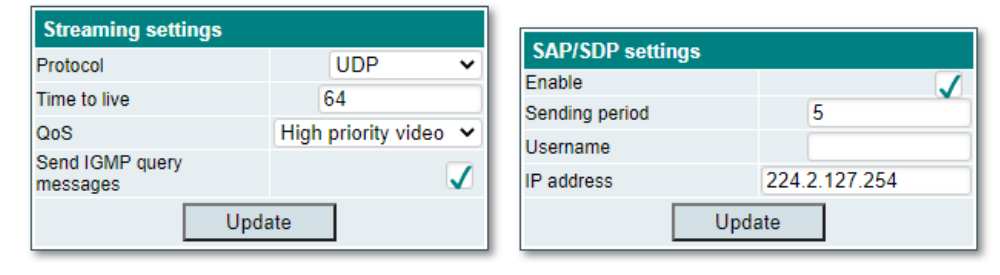

*Figure 16. IP parameters screen*

The description of the "IP parameters" tables rows.

"MAC Address" - the physical address of the module's Ethernet network card is displayed automatically.

"IP Address" - enter the IP address that you wish to assign to the module. This address must fall within the range of local network addresses.

"Subnet mask" - enter the local network mask.

"Gateway" - enter the IP address of this gateway.

The "Streaming settings" table is used to specify common streaming parameters to all output streams.

This table consists of the following lines.

"Protocol" - the drop down menu offers two options: UDP and RTP/UDP. UDP is a transport protocol which is not connection oriented and is particularly useful for streaming. RTP/UDP adds extra data fields so that the data flow is served at the correct speed for its projection in real time.

"Time To Live" - a parameter used to restrict the stream multicasting range. A number between 1 and 255 is entered in this box. Each time that an IP stream passes through a router, the TTL is reduced by one unit. The stream will be rejected by any router when the TTL value is reduced to zero.

"QoS" - quality of Service. The drop down list offers five differentiated service options or Diffserv. These options relate to the priority that you wish to assign to the streaming packets on their routes through switches or routers that are QoS management capable.

*QoS values:*

- *1 Top priority*
- *2 High priority video*
- *3 Low priority video*
- *4 Video and voice*

*5 - Best effort* (best effort made to correctly deliver the video data and the associated audio data)

"Send IGMP query messages" - enable of the IGMP query messages transmitting. Enable this function when the streaming output of the module is connected to the manageable Ethernet switch with IGMP snooping support. In order for IGMP snooping to function, a multicast router must exist on the network and generate IGMP queries. The tables created for snooping are associated with the querier. Without a querier, the tables are not created and snooping will not work. When the IGMP query messages are enabled, the module acts as the multicast router. It is sufficient to enable the IGMP query in one module per one Ethernet switch.

Once the different data values have been entered, click on "Update" to conclude the streaming settings.

The "SAP/SDP settings" table is used to configure the announcement and service description SAP/SDP channel.

"Enable" - check the box if you wish to transmit the service information by SAP/SDP protocol.

"Sending period" - introduce the time interval, in seconds, at which the transmitted information will refresh. "Username" - the name entered will be transmitted on the SAP/SDP channel.

"IP address" - multicast address of SAP/SDP messages. It is need to be changed only when your IP receiving equipment use different address.

Click on "Update" to save the SAP/SDP channel configuration data.

## **7.8 System menu**

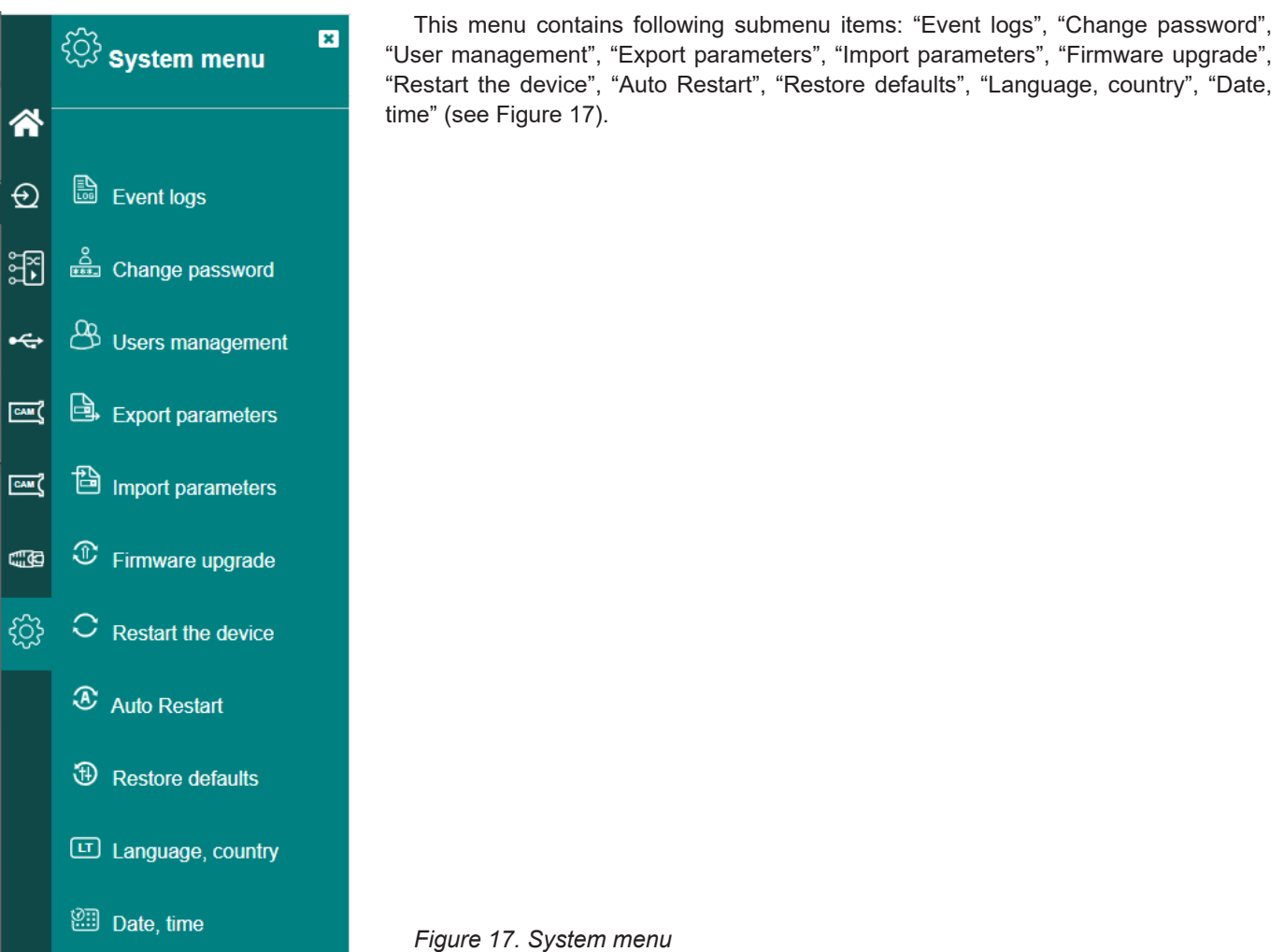

## **7.8.1 Event logs**

Click the mouse on the "System menu" line then click on the "Event logs" line. The event logs screen will appear. Various important events, errors, warnings will be registered in the log (see Figure 18). Each record has an event type that can be used to filter certain messages.

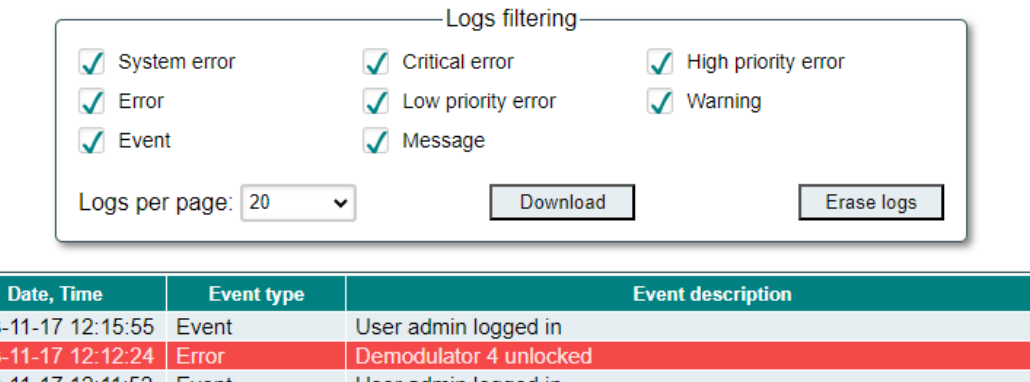

| 2023-11-17 12:15:55 Event   | User admin logged in                                     |
|-----------------------------|----------------------------------------------------------|
| 2023-11-17 12:12:24   Error | Demodulator 4 unlocked                                   |
| 2023-11-17 12:11:52 Event   | User admin logged in                                     |
| 2023-11-17 12:10:46 Event   | System time updated                                      |
| 2016-01-21 10:50:47 Event   | Streaming ETH1 interface link up: 100Base-TX full-duplex |
| 2016-01-21 10:50:47 Event   | Control ETH interface link up: 100Base-TX full-duplex    |
| 2016-01-21 10:50:40 Event   | System started                                           |

*Figure 18. Event logs table*

<span id="page-14-0"></span>Just check the "Log filtering" checkboxes. Messages will be filtered automatically. The "Erase Logs" button will delete all logs from the system. The "Download" button creates a logs.json file that can be added as an attachment for help. Messages will be exported in English, regardless of language selection.

Each entry has a log time when the event occurred. The time is displayed in the user's local time, which is set by the web browser. The device has 8 different event types, sorted by event severity. Only the event types selected in the "Log Filtering" table will appear here.

#### **7.8.2 Change password**

This submenu allows change a password for currently logged user.

#### **7.8.3 User management**

A user with "Administrator" privilege can see this menu and add / remove users who can log in to the system. Figure 19 shows the user control window.

| <b>User management</b> |                    |               |  |  |  |  |
|------------------------|--------------------|---------------|--|--|--|--|
| <b>Username</b>        | <b>Access type</b> | <b>Action</b> |  |  |  |  |
| admin                  | Admin              | Edit          |  |  |  |  |
| user1                  | User               | Edit Remove   |  |  |  |  |
| guest                  | Read only          | Edit Remove   |  |  |  |  |
|                        | Add                |               |  |  |  |  |

*Figure 19. User management window*

Click "Add" to create a new user. A new pop-up window as shown in Figure 20 will appear. The Role parameter is a type of user access. You can select "Administrator", "User" or "Guest".

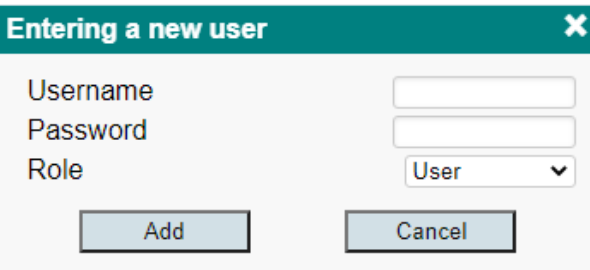

*Figure 20. Entering a new user* 

"Admin" user has no restrictions. "User" is almost the same as "Admin", but user management is disabled. "Guest" has read-only access. No settings can be changed. An administrator access user can edit another user's password or change the role. Click "Edit" and change the details. Click "Remove" to remove the user. A confirmation prompt will appear confirming that you really want to remove the user.

### **7.8.4 Export parameters**

Settings for the same type of device can be imported and exported from one device to another. Click the menu item "Export settings" and select the file path where the settings should be saved. Use this file to import settings to another device (of the same type) or to the same device.

#### **7.8.5 Import parameters**

Exported settings can be imported from one device to another. Click the "Click to select file" button (see Figure 21), select the file you want to import, and click "Upload."

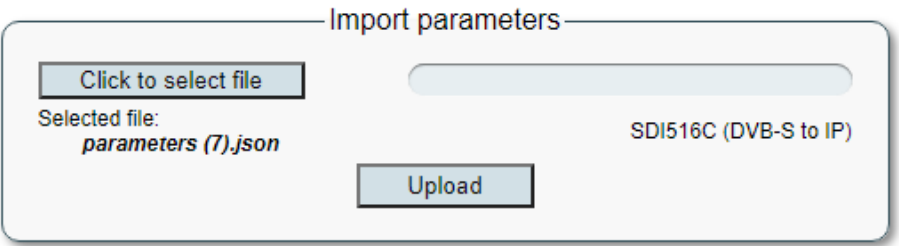

*Figure 21. Import parameters window* 

<span id="page-15-0"></span>The web interface will check the contents of the file as soon as you select the file and prevent the import of invalid content. If the contents of the file are correct, the screen will display the type of device and its description from which the file was exported.

It is also allowed to import settings from one software release to another. Just keep in mind that a new version of the software may miss some of the previous ones or have new additional parameters. In this case, a warning will appear stating that some parameters have not been imported.

#### **7.8.6 Firmware upgrade**

When you click the "Firmware Upgrade" menu, your web browser will check for the latest software version. The table in Figure 22 with a list of the latest firmware releases will appear on the screen.

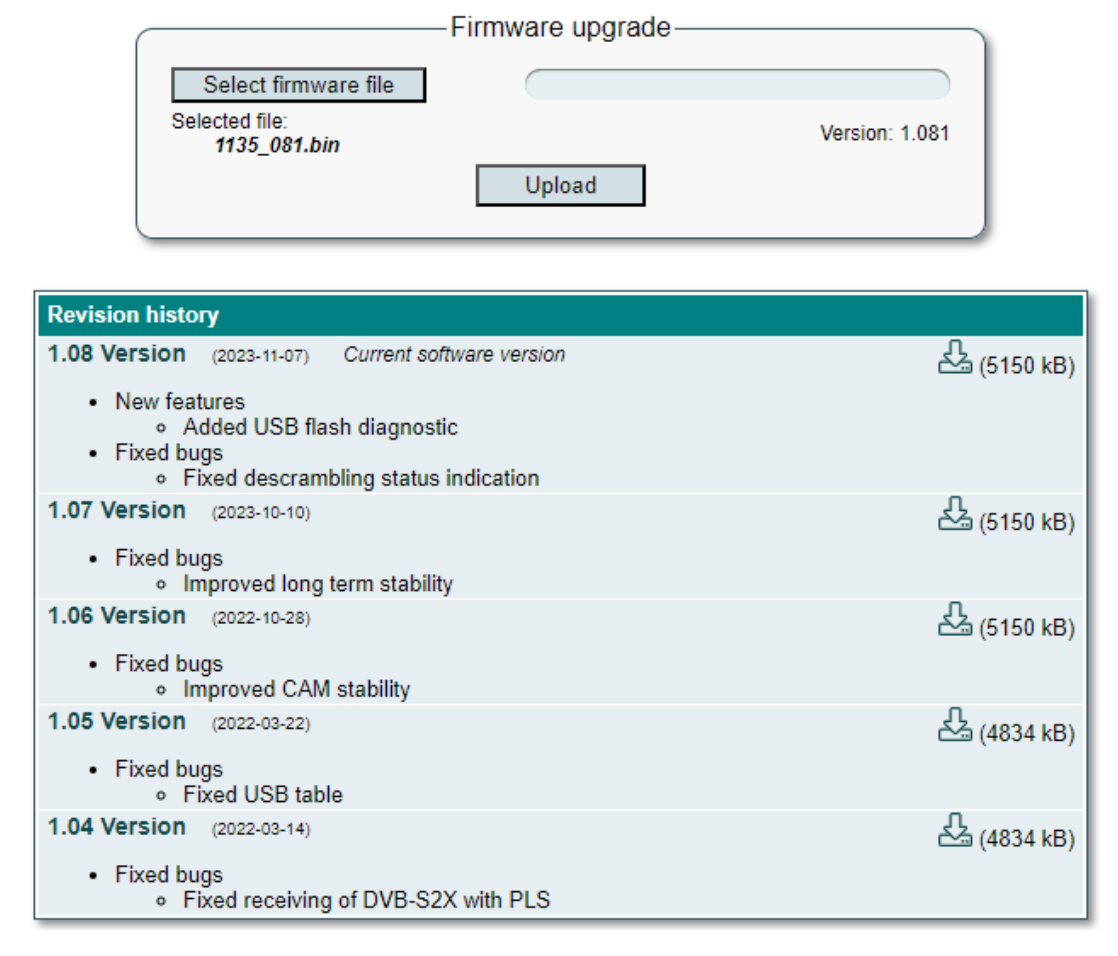

*Figure 22. Software revision history* 

To download the firmware from the server to your computer, click on the "download" icon (indicated by an arrow in the picture). Note "Current software version" will be written if the device already has this firmware version.

Various notes will be provided here for each firmware release. Notes will be written in English only, regardless of language choice.

After downloading the firmware file, click the "Select firmware file" button in the Firmware upgrade table (see Figure 22). If valid firmware files have been selected, the firmware version number will be displayed as shown in Figure 22. Click the "Upload" button to upload the file to your device. A confirmation message appears on the screen asking you to reboot the device. Do not disconnect the power supply from the device during programming.

The login window will appear on the screen as soon as the firmware update is completed. No need to refresh the browser. All device settings will remain unchanged.

#### <span id="page-16-0"></span>**7.8.7 Restart the device**

The device can be restarted by selecting the "Restart the device" menu. A confirmation message, shown in Figure 23, will appear on the screen confirming that you really want to do this.

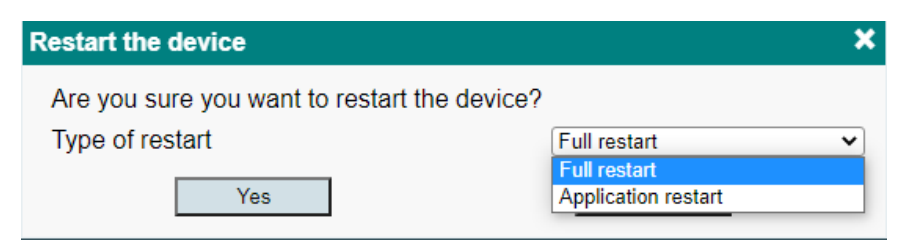

*Figure 23. Restart the device*

There are two types of restart – full or application restart. "Full restart" means, that the whole system will be restarted. Application restart option takes less time, but will restart main application only.

After confirmation, the device will restart. As soon as the device is ready, a login window will appear on the screen.

#### **7.8.8 Auto Restart**

The device can be restarted automatically in a sheduled time. Configuration of the auto restart shown in Figure 24.

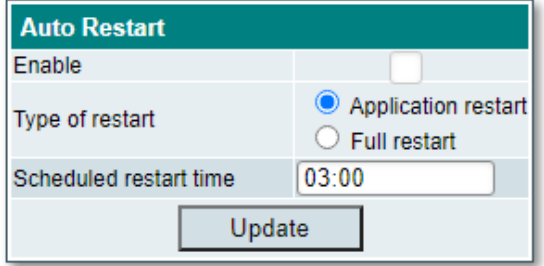

*Figure 24. Auto Restart*

You can enable/disable the auto restart function, select type of restart (see section **7.8.7**), set sheduled time of restart.

#### **7.8.9 Restore defaults**

All settings, except IP parameters, can be reset to factory defaults by selecting the Restore defaults menu. A confirmation message will appear on the screen asking if you really want to do this. Once confirmed, settings will be restored to their default values, and all streams and logs will be deleted.

#### **7.8.10 Language, country**

The icon for the item in the "Language, country" menu shows the two-letter code for the active country. See Figure 25.

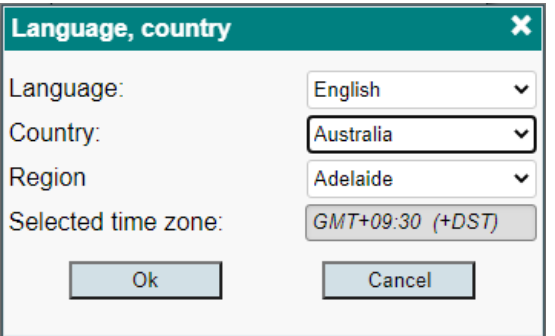

*Figure 25.* "*Language, country*" *window*

When you click an item, a pop-up window as shown in Figure 9 will appear, prompting you to select the language, country, and region where your device is located. Incorrect country selection can affect the time zone and other important settings. Make sure the setting is set correctly. The choice of language affects the language of the control interface. Different browsers can have different languages at the same time. The language selection is saved in the browser as a cookie.

The time zone is selected based on Wikipedia information for the selected region. (+ DST) note means that the time zone contains winter and summer time, which will be selected automatically. In the future, governments may change the time reversal rules, or the time zone of the region. Inform the manufacturer of this device if the time zone information does not correspond to reality.

## **7.8.11 Date, time**

Figure 26 shows the two NTP servers as a date / time source.

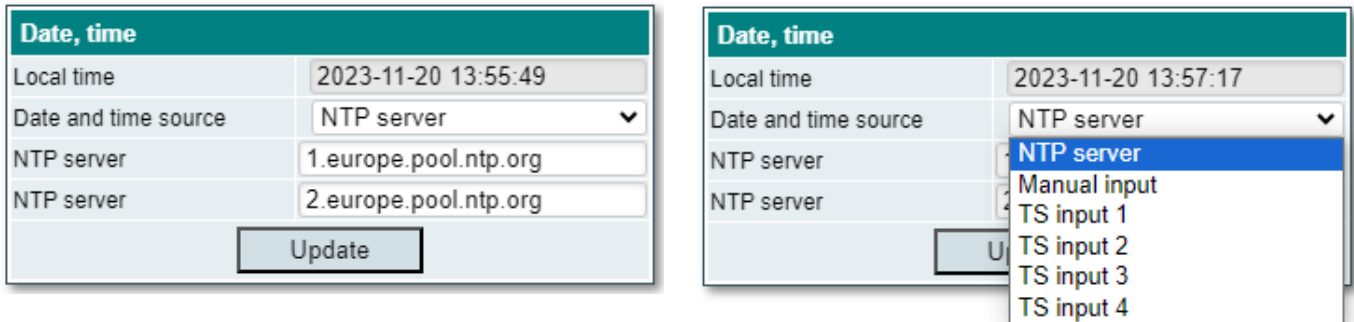

*Figure 26. "Date, time" table*

"Local Time" shows the time the device currently has, estimating possible DST offset. If the time on this line is not correct, make sure you select the correct country (see section **7[.8.10](#page-16-0)**). Date and Time Source has three options: NTP Server, Manual Input and Transport stream from demodulator. In the case of an NTP server, at least one server URL must be specified. Make sure the IP settings (see section **7[.7](#page-12-0)**) are correct and the device can access the server. After clicking "Update", the device will try to connect to the server and update the "Local Time" line. The device will synchronize the time automatically later.

"TS input 1-4" option selects a transport stream from demodulator for a source of time. It has no effect to streaming. All original TDT/TOT (Time Data Table/ Time Offset Table) PID 20 pass directly from input to each output without modification.

"Manual Input" option can only be used for testing, as it will never be synchronized with any external time source and the time will be reset if the power supply is disconnected.

## **8. "RESET" button**

"RESET" button (Figure 1, position **[7]** has different functions, which mainly depend on the duration of the press.

#### • **Device reset**

A short press (less than 2 seconds) will restart the entire system. Red "STATUS" LED (Figure 1, position **[8]** indicates acceptance of this command.

This corresponds to the section **7[.8.7](#page-16-0)** "Restart the device" execution "Full restart" function.

• **IP reset**

Pressing the button for 2-5 seconds will activate the IP reset function. A flashing red-green status LED will indicate an activated IP reset command. It will set the control Ethernet interface address to default value (192.168.1.10) and reset the WEB interface port to 80. A full reboot of the device will then be performed.

### • **Restore defaults**

Pressing the button for longer than 7 seconds will activate the "Restore defaults" function. Green blinking status LED will indicate an activated command. After releasing the button, all parameters will be restarted to their default values and application will be restarted.

### • **Full erase**

This command is intended for use in critical situations where it is not possible to use other recovery method. The command will delete all files from the device and restore the original application from read-only memory. All firmware upgrades will be lost, so you will need to perform the "Firmware upgrade" (see section **[7.8.6](#page-15-0)**) feature to have the latest software version.

The device must be switched off to call this function. Press the "RESET" button and turn on the power. Hold down the button for a few seconds until the status LED starts flashing red-green. When it starts flashing, keep it pressed for a further 3 seconds until the LED lights up green. After this point, releasing the button will start the deletion procedure. If you change your mind and want to cancel this procedure, but holding down the button for life is not an option - you can turn off the power. The operation will be canceled.

# <span id="page-18-0"></span>**Technical specifications**

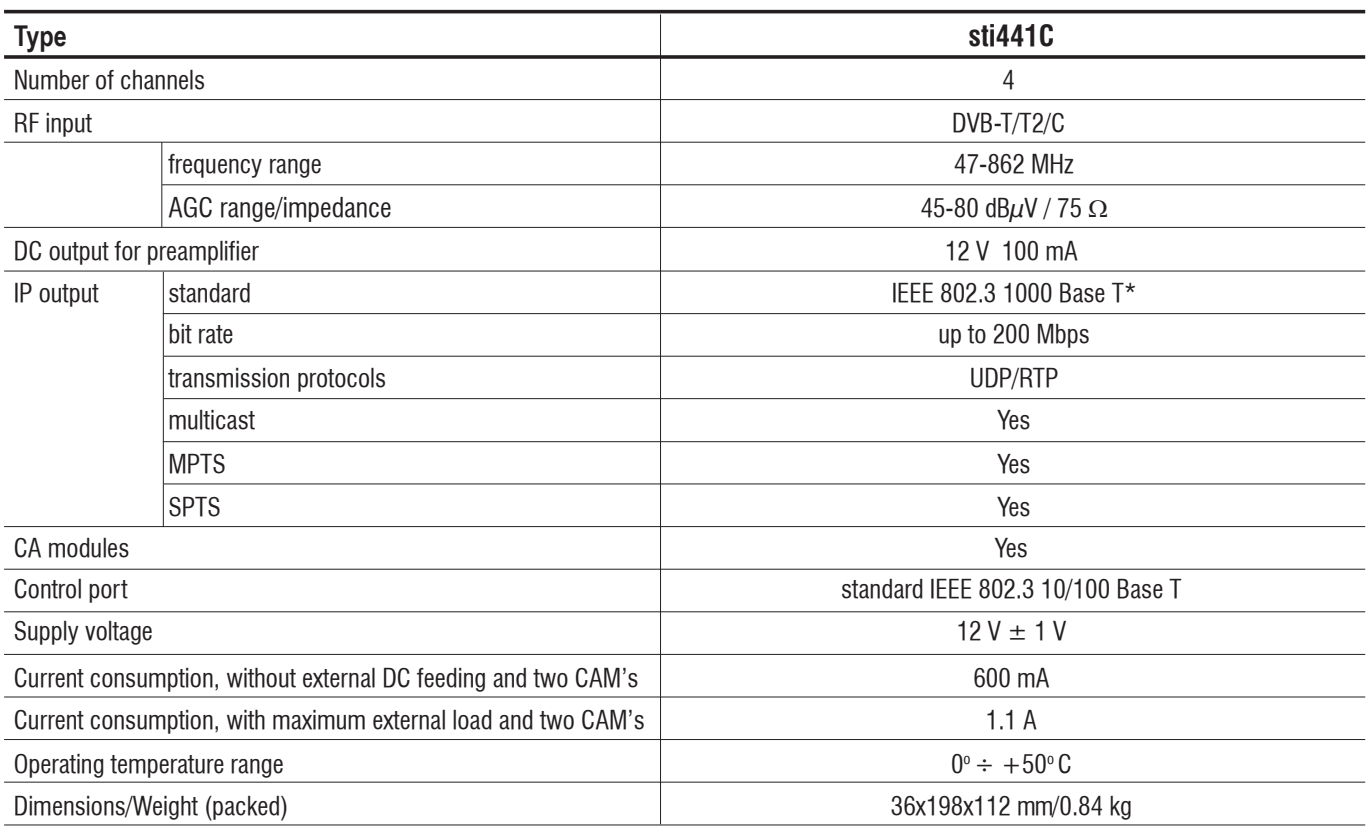

\* IEEE 802.3 10/100 Base T standard is not supported

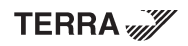